### **Solution Manual for Illustrated Microsoft Office 365 and Office 2016 Projects Loose leaf Version 1st Edition Cram 130587868X 9781305878686**

Full link download:

[https://testbankpack.com/p/solution-manual-for-illustrated-microsoft-office-365](https://testbankpack.com/p/solution-manual-for-illustrated-microsoft-office-365-and-office-2016-projects-loose-leaf-version-1st-edition-cram-130587868x-9781305878686/) [and-office-2016-projects-loose-leaf-version-1st-edition-cram-130587868x-](https://testbankpack.com/p/solution-manual-for-illustrated-microsoft-office-365-and-office-2016-projects-loose-leaf-version-1st-edition-cram-130587868x-9781305878686/)[9781305878686/](https://testbankpack.com/p/solution-manual-for-illustrated-microsoft-office-365-and-office-2016-projects-loose-leaf-version-1st-edition-cram-130587868x-9781305878686/)

## Module 2: Word Projects II

#### Module Overview

In the second module of Word Projects, students create multiple-page documents that include use page numbers, headers and footers, styles, sections, a table of contents, columns, picture effects, and SmartArt diagrams. The goal of this module is to familiarize students with some of the more advanced Word features and to encourage them to experiment with advanced graphics features.

#### Table of Contents

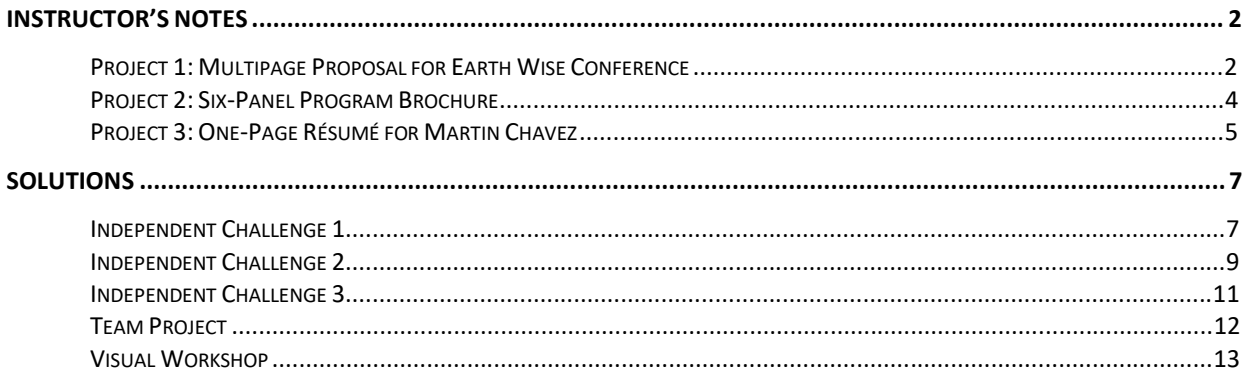

# INSTRUCTOR'S NOTES

#### Project 1: Multipage Proposal for Earth Wise Conference

PR 2-Earth Wise Conference Proposal.docx

In Project 1, students create a six-page proposal that includes a cover page, a table of contents page, and three pages of text. The goal of this project is to help students develop their skills in working with styles, headers and footers, section breaks, footnotes, and diagrams. Students also learn how to work in Outline view to develop the structure of a document. Before students begin Project 1, review the following materials.

#### Working in Outline View

Students open the proposal and then work in Outline view to organize the document. If students have not worked in Outline view before, discuss how useful the view is for getting the "big picture" of a document—viewing all the main headings at once, for example, and moving headings and subheadings easily. Review how to collapse and expand headings in Outline view and how to move headings. Also review how to view different levels. For example, Level 1 shows only the headings formatted with the Heading 1 style. Make sure students understand that headings are formatted with heading styles. Also stress that it is good practice when writing a multipage document to start in Outline view and enter the main headings and subheadings before entering body text. When text is entered as a heading in Outline view, the text is automatically formatted with the appropriate heading style.

#### Setting up the Document

Students select the Celestial theme and the Minimalist Style Set. Students then modify the Heading 1 and Heading 2 styles associated with the Minimalist style set. Review the purpose of styles—to provide documents with a unified look and to facilitate easy updating of text and paragraph formatting. Draw students' attention to the Hint next to Step 3 on page 32 of the text that describes how a style can be modified by updating it to match selected text or by changing options in the Modify style dialog box.

Review why students first format headings in the proposal with heading styles and then create the table of contents page and the cover page. The table of contents is created after the proposal text because the table of contents consists of headings entered in the text. Students cannot generate a table of contents before they have entered the required headings. The cover page is created after the table of contents page so the final page numbering sequence can be determined.

#### Converting Text to Table

In Step 8 on page 32 of the text, students select several lines of tabbed tab and then covert the text to a table. Review how a tab character is converted to a single column in a table. A list of items that contains three tabs, for example, will be converted into a table consisting of three columns. Once

students have converted a tabbed list to a table, they format the table with one of Word's preset table layouts. Advise students to experiment with different layouts to view how the table changes.

Draw student's attention to the Hint next to Step 9 on page 32 of the text. This hint describes how to repeat the headings in the first row of a table when the table breaks across two pages: click the Repeat Header Rows check box in the Data group.

#### Inserting and Enhancing the Picture

In Steps 1 to 3 on page 34 of the text, students insert a picture and then modify the picture effects. Advise students to experiment with the hundreds of ways in which they can use options in the Picture Effects pane to modify a picture.

#### Inserting a Caption

In Steps 4 and 5 on page 34 of the text, students insert a caption below the picture that they inserted in Step 1. Review the use of captions to provide information about a graphic (a figure). Note that the caption text is formatted with a style and that students update the Caption style.

#### Defining a New Bullet

In Step 6 on page 34 of the text, students replace a bullet with a new bullet by defining a new bullet. Review how students can customize a document by selecting interesting bullet characters from the many Symbols galleries.

#### Creating the SmartArt Diagram

In Steps 7 to 10 on page 34 of the text, students insert a SmartArt diagram using the Bending Picture Caption List SmartArt style. Students then insert three pictures. Encourage students to view the diagram formatted with some of the other Picture SmartArt styles.

#### Creating the Header and Footer

Students insert a footer that includes their name at the right margin. Review the use of headers and footers to provide signpost information on each page of a multiple-page document.

#### Dividing the Document into Sections

Review why sections are used to allow for different page formatting on different pages. In the proposal, students insert a Next Page section break to divide the document into two sections. Section 1 will contain the Cover Page and the Table of Contents page and Section 2 will contain the text of the proposal. The page number on the Table of Contents page is formatted differently from the page numbers on the pages containing the text of the proposal. Dividing the document into sections allows for different page number formatting in each section.

Review the use of the Link to Previous button. Remind students that they deselect the Link to Previous button when they want to ensure that the contents of a header or a footer are not the same as the contents of the header or footer in the previous section.

#### Generating the Table of Contents

In Step 3, on page 36 of the text, students generate a table of contents. Remind students that the table of contents contains all the headings in the text that were formatted in a heading style. Note that heading styles must be used in a multiple-page document if a table of contents is required. Advise students that the table of contents will be automatically updated if a portion of the proposal is removed. In addition, the numbering of headings subsequent to the deleted section will be automatically updated.

#### Creating the Cover Page

In Steps 4 to 6 on page 36 of the text, students insert a Cover Page using the Semaphore style, modify the fill color of the vertical bar, delete some of the content controls, then move other content controls and enter text. Review the purpose of content controls and remind students that they can delete any content control they do not need. Also encourage students to view the other cover page styles available. Note that not all cover page styles use the same content controls.

#### Finalizing the Proposal

Remind students to make any spacing adjustments in Whole Page view to ensure that the proposal appears attractively formatted over six pages before printing it.

#### Further Practice

After students have completed Project 1, direct them to create a multipage document of their own for Independent Challenge 1, on page 46 of the text.

#### Project 2: Six-Panel Program Brochure

PR 2-French Language School Brochures.docx

The goal of Project 2 is to show students how they can use the columns feature to create a multiplecolumn brochure in landscape orientation. Students enjoy creating the brochure and seeing how to apply the skills they learn to create a variety of document types. Before students begin Project 2, review the following materials.

#### Understanding the Brochure Layout

Advise students to fold a blank piece of paper into a six-column brochure and then to number the six panels. By so doing, they understand that panel 6 of the brochure contains the text and graphics for the front cover of the brochure and is formatted as the third column on the second page.

#### Creating the Header and Footer

Students display a blank document in landscape orientation and then create a header and footer. Students select the Different First Page option in the Page Setup dialog box so that the header and footer they create will appear only on panels 1, 2, and 3 (page 1) of the brochure. Students draw a line for the header. Remind students that they must press and hold [Shift] as they drag the mouse so the line is kept straight.

#### Creating Page 1 of the Brochure

Page 1 of the document contains panels 1, 2, and 3 of the completed brochure. These panels form the inside of the brochure when it is opened. Students create a five-column table to contain the text required for page 1 of the brochure. Review how the use of the table form can simplify the brochure creation process. All the information is contained within table cells that can be sized precisely. Students then copy and paste text from a data file into the appropriate table cells.

#### Using Picture Effects

In Steps 6 to 8 on page 40 of the text, students insert a picture, rotate it, then apply the Pencil Sketch artistic effect and modify color corrections. Students then position the picture and send it behind the text. Encourage students to experiment with the many ways in which they can show pictures behind text to create some interesting effects.

#### Creating a Filled Box

In Steps 4 and 5 on page 42 of the text, students insert a one cell table in column 1 of page 2 (Panel 5) and then fill the table cell with a dark fill and enter white text. Discuss how this technique can be used to provide the brochure with a professional look.

#### Creating a Mailer

In Step 6 on page 42 of the text, students use the Text Direction feature to create a mailer panel containing rotated text. Note that this use of the Text Direction feature is only possible because the brochure is set up in a table form.

#### Cropping to a Shape

In Step 7, on page 42 of the text, students insert a picture and then use the Crop to Shape feature to crop the picture to the oval shape. Encourage students to experiment with the many ways in which they can use the Crop to Shape feature to create interesting graphics.

#### Further Practice

After students have completed Project 2, direct them to use the three-column format to create a brochure of their own for Independent Challenge 2, on page 48 of the text.

#### Project 3: One-Page Résumé for Martin Chavez

PR-2-Martin Chavez Resume.docx

The goal of Project 3 is to encourage students to take advantage of timesaving features, such as tables and styles to create a simple one-page resume. Before students begin Project 3, review the following materials.

#### Table Form

Discuss the use of the table form instead of tabs to create the two-column resume. A table form is more efficient than tabs because it allows students to change their minds regarding the size of the two columns. Encourage students to think of other ways in which they can use the table form to simplify common formatting tasks.

#### Modifying Styles

In Step 2, on page 44 of the text, students are asked to modify the Heading 1 style without instruction. You might want to review the steps required: right-click Heading 1 in the Styles gallery, click Modify, select the new settings, then click OK.

### Further Practice

After students have completed Project 3, direct them to use the table form feature to create a version of their own resume for Independent Challenge 3, on page 49 of the text.

# SOLUTIONS

#### Independent Challenge 1

PR 2-My Proposal.docx

Students create a multiple-page proposal that requests a significant change in a course, a program, or a company procedure. Review the components of a proposal. If you wish, advise students to adapt the proposal they created in Project 1. Students generally find that adapting an existing proposal to the specific topic they have selected is less difficult than creating a proposal from scratch. Independent Challenge 1 requires considerable input from students. You might want to use this challenge as part of your final evaluation. Ensure that a competed proposal is formatted with styles and includes an attractively formatted cover page, a table of contents, a header and/or footer, correct page numbering, and an appropriate SmartArt diagram.

Illustrated below is the cover page and table of contents for a sample proposal to upgrade software for computer courses at Marina College and pages 1 to 3 of the sample proposal text. On page 3, a SmartArt diagram is included.

Cover page and Table of Contents of sample proposal

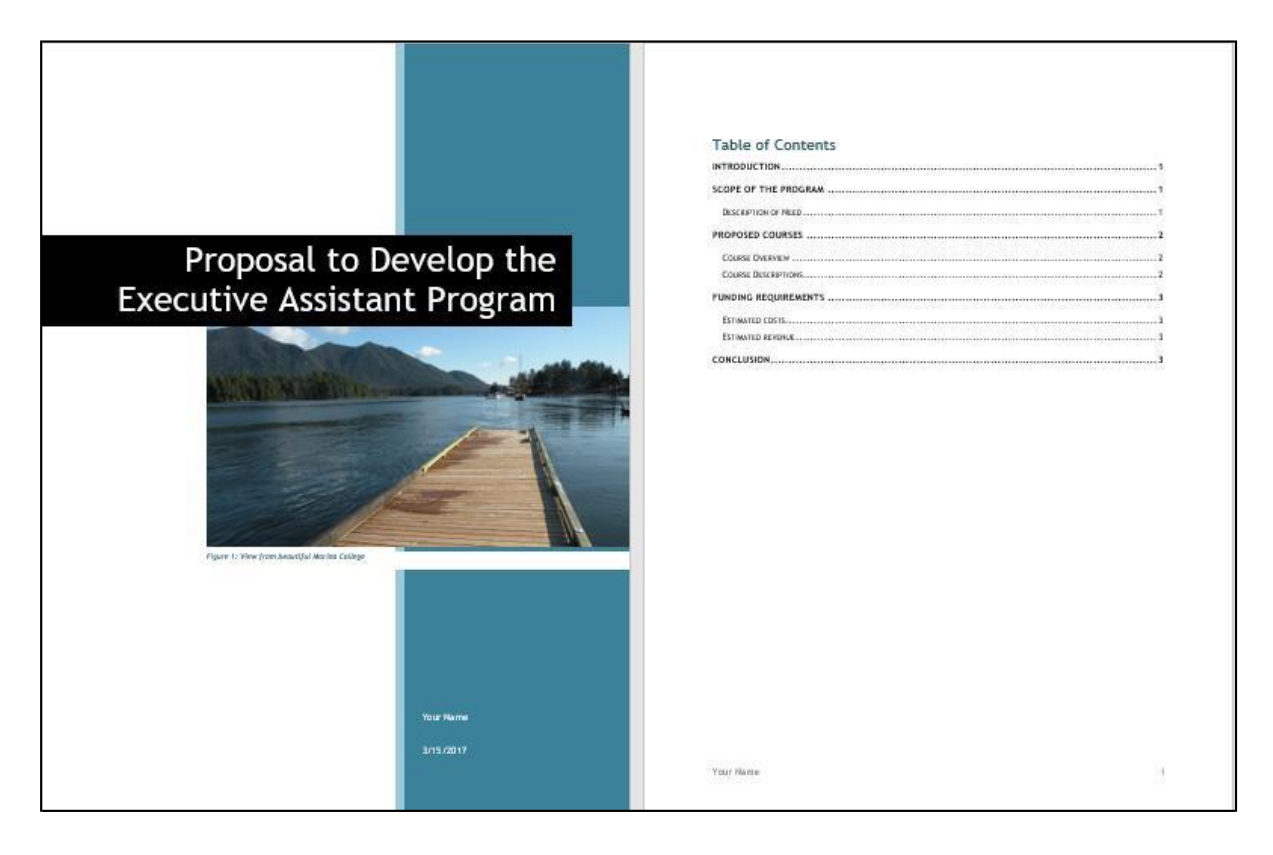

#### Pages 1 to 3 of the sample proposal

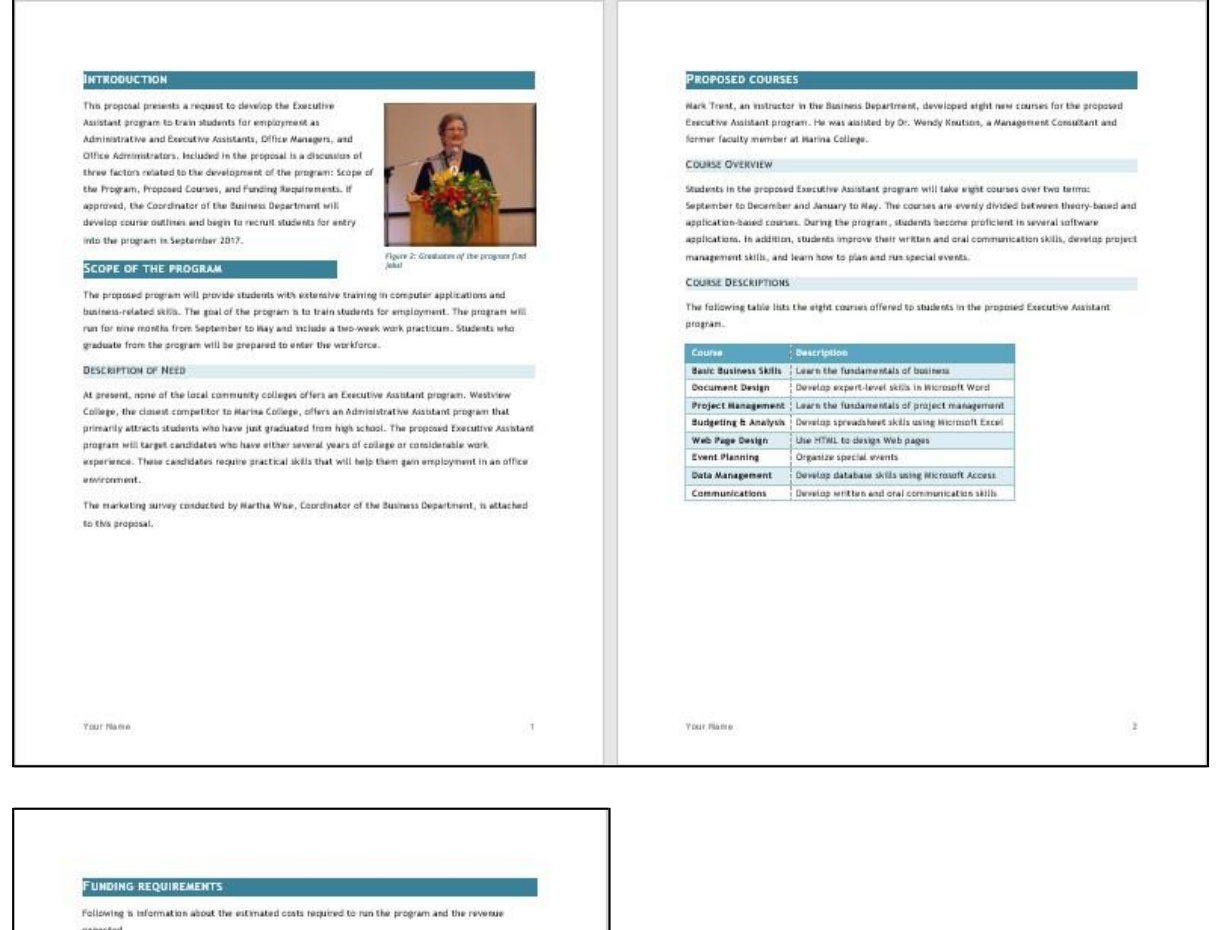

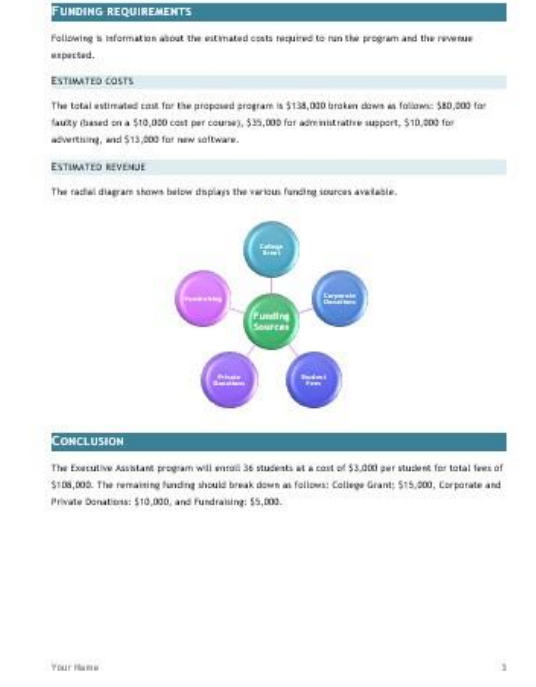

#### Independent Challenge 2

#### PR 2-My Brochure.docx

Students create a six-panel brochure over two pages to advertise the products or services sold by a company of their choice. Advise students to sketch the six panels of their brochures and then assist them to develop appropriate materials. If possible, supply samples of a variety of brochures or ask students to bring in sample brochures. Students enjoy the challenge of creating their own brochures. Encourage students to try a variety of formatting looks before selecting the format that best communicates the content of their brochure.

Completed brochures should include a photograph with an artistic effect applied and displayed behind text, formatted headings, a header and footer on page 1, a mailer panel with rotated text, and an attractively formatted front cover. A two-page brochure for the Tucson School of Drama is illustrated below.

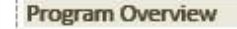

The Tucson School of Drama offers students a wide range of courses in acting, directing, and stagecraft.

This two-year intensive program provides students with the training they need to develop professional-level skills in all areas of theatrical production.

Upon successful completion of the Tucson School ! of Drama program, graduates receive a certificate recognized as equivalent to 36 credits at the university level. Students may then enteruniversity in the Junior year where they can fulfill the requirements for a Bachelor of Fine Arts in Drama.

#### **Admission Procedures**

Auditions for the Tucson School of Drama are held at the school in January and February of each year for admission to the school in September, Candidates may apply for an audition. by calling the School Registrar at (520) 555-3321.

**Program Content** The following materials must be provided to the Audition Committee six months prior to the The Tucson School of Drama program is divided audition date: · Resume detailing performance

- experience and drama-theater education · Transcript from the last educational
- institution attended · Reference letter from two or more
- instructors (one of which should be a drama instructor]
- · Video of a recent performance (acting students only)
- $\bullet$  Directing script of a recent production (directing students only)
- · Costume, lighting, or set designs of a recent production (stagecraft students only)

The audition will consist of the following elements:

- · Sight analysis of a selection from a contemporary play chosen by the audition committee. · Thirty-minute interview
- 

In addition, acting students must present two prepared speeches and perform one sight reading of a role chosen by the audition mmittee

#### into two 8-month terms. Year 1: DRA 100 | History of Theater 1 DRA 101 | Dramatic Theory 1

DRA 103 | Elective 2 DRA 104 | Year 1 Production Year 2: DRA 200 | History of Theater 2

Elective 1

DRA 102

DRA 201 | Dramatic Theory 2 **DRA 202** Elective 3

DRA 203 Career Choices DRA 204 Year 2 Production

#### **Course Descriptions**

DRA 100: History of Theater 1

Evolution of theater from the Greeks to the Restoration; special emphasis on Shakespea

#### DRA 101: Dramatic Theory 1

The Jurkia mentals of dramatic theory, in techniques for dramatic criticism.

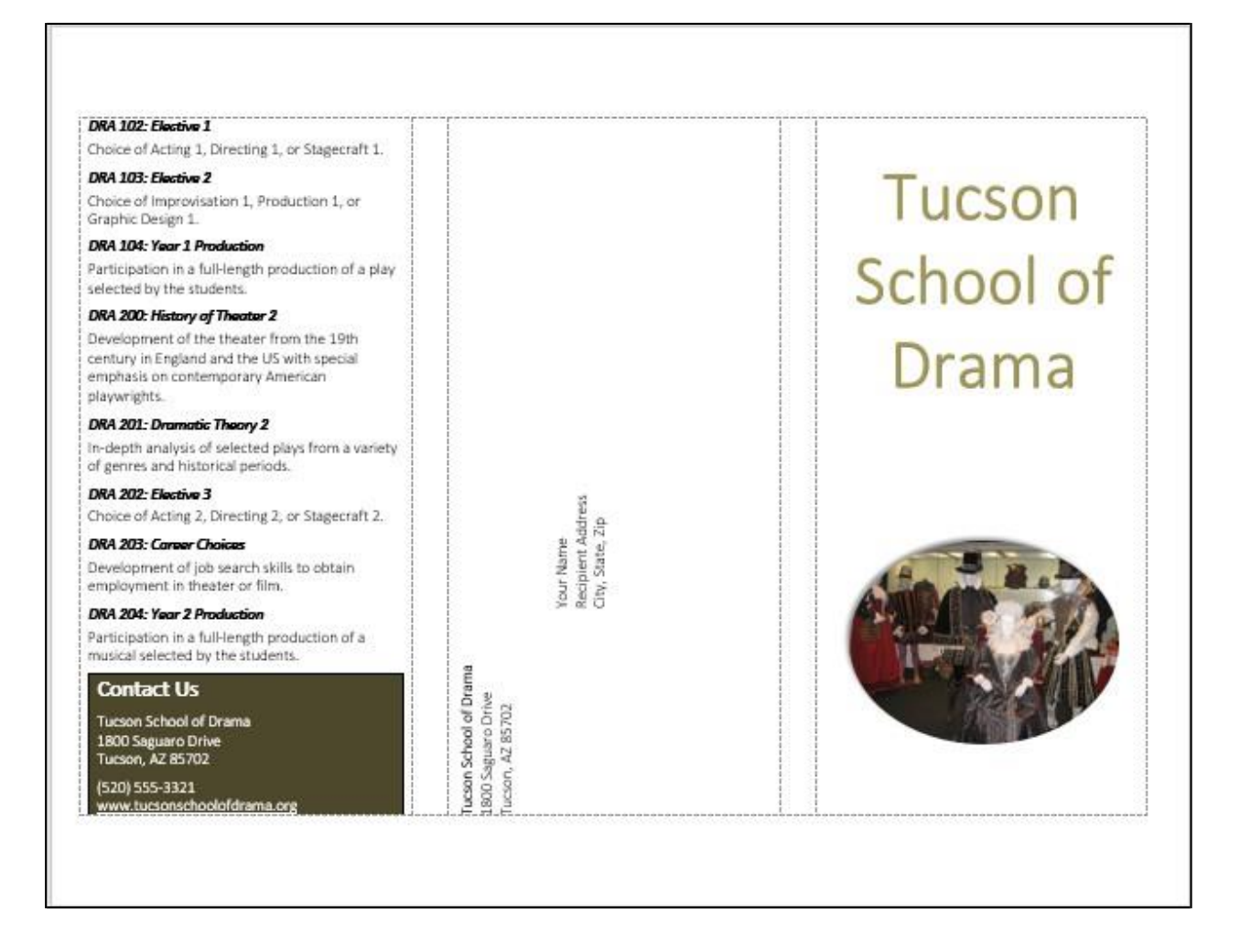

#### Independent Challenge 3

#### PR 2-My Resume.docx

Students create their own resume based on the resume they created for Project 3. Stress that the resume they create should be one that they would use in real life. Before students begin their resumes, you might want to discuss the purpose of a resume, the various sections required, and the importance of a clean, uncluttered look. Ensure that students use styles to enhance the sections of the resume and table forms to display the information in a two-column format. Check that work responsibility details use parallel structure (for example, "Managing files," "Ordering supplies," and so forth). A sample resume is shown below.

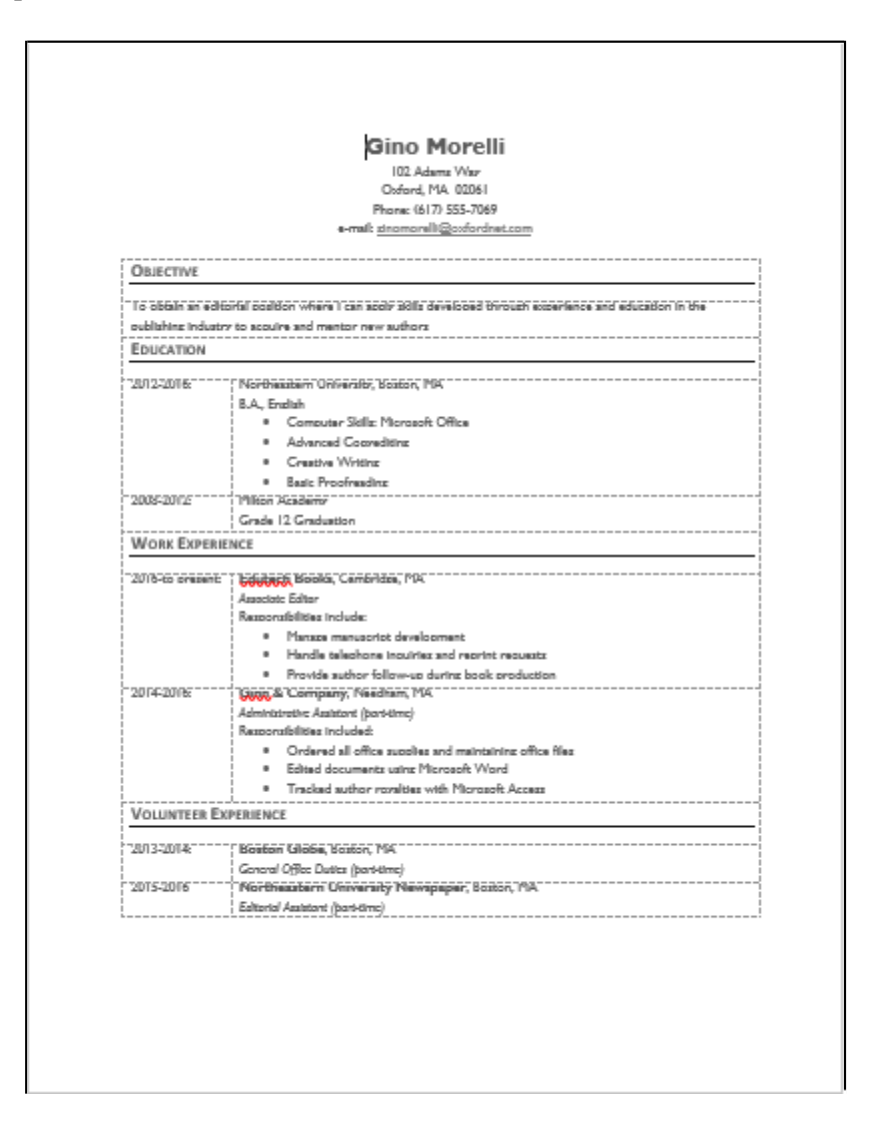

#### **Team Project**

In the Team Project for Module 2, a team of three students develops documents related to the assessment of a college program of the team's choice. The team works together to develop a document theme and color scheme and then each individual is responsible for the creation of one document.

The team completes a project summary and three documents related to the documents covered in Module 2 as follows:

- PR 2-Team Project\_Summary
- PR 2-Team Project\_Program Proposal
- PR 2-Team Project\_Program Brochure
- PR 2-Team Project\_Team Resume

Rubrics are provided to grade the documents that students submit. Each document should demonstrate use of the features and skills specified in the project. The Project Summary document contains input from each of the three team members with regard to their experience creating their documents. Shown below is the rubric for grading the project summary.

Verify that the documents students submit include all the required features and are consistently formatted with content appropriate to the project topic.

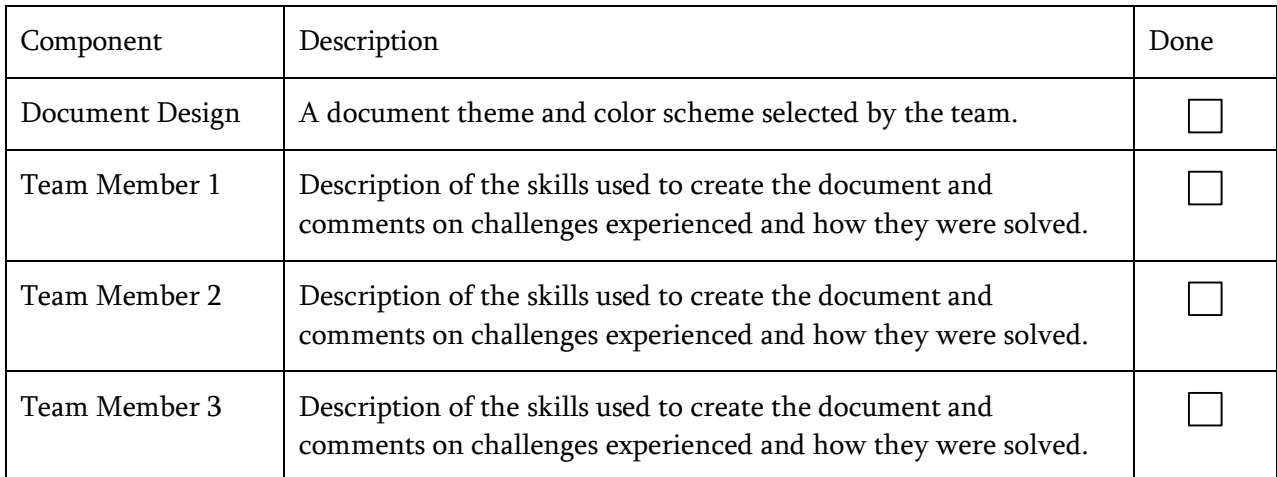

#### Visual Workshop

Web Development Cover Page.docx

The completed cover page should appear as shown on page 54 of the text and below. Make sure that students have selected the Retrospect cover page style and the Basis theme, and matched the picture by modifying it as instructed and shown below.

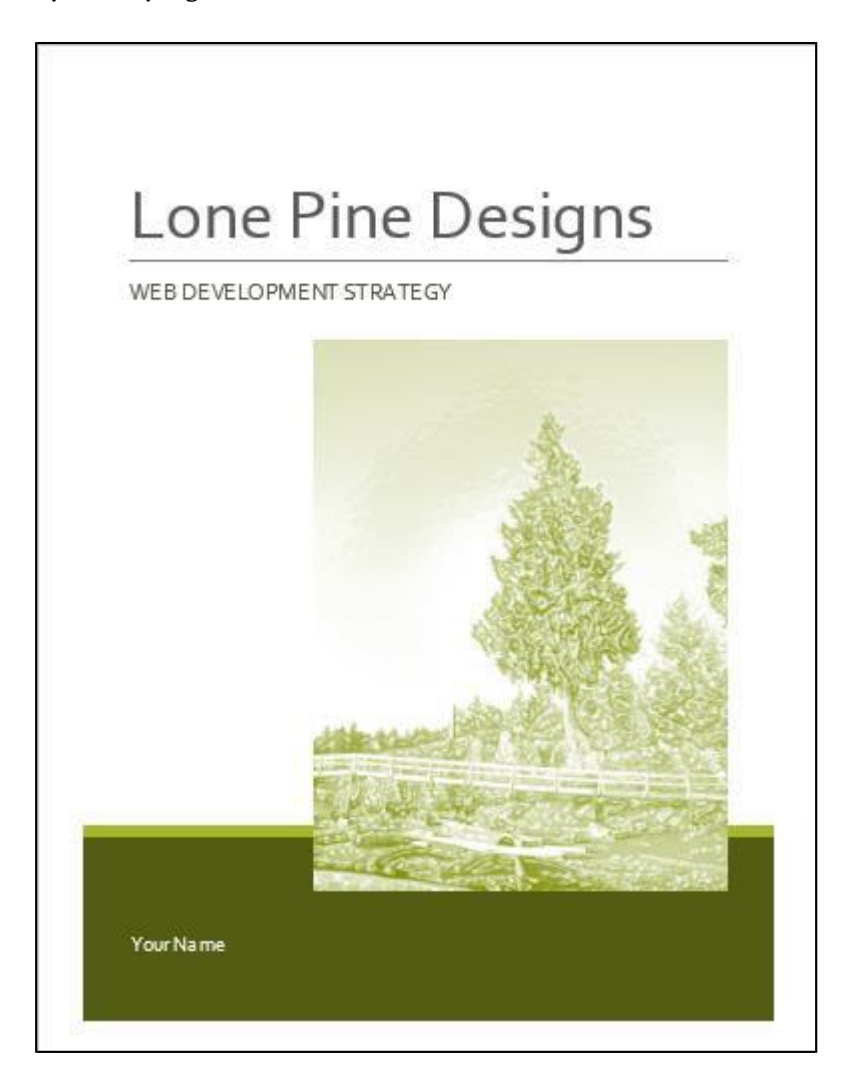